## **Clonezilla de Imaxe a Moitos PXE**

Nesta práctica vanse restaurar por rede varios equipos ao mesmo tempo. A imaxe a restaurar está gardada nun USB, no mesmo USB co que se arranca o Clonezilla. **Por ese motivo, cando se inicia o Clonezilla hai que facer o volcado á RAM,** tal e como se viu na práctica anterior: [Clonezilla\\_de\\_Disco\\_a\\_Imaxe](https://manuais.iessanclemente.net/index.php/Clonezilla_de_Disco_a_Imaxe).

Para poder clonar por rede varios equipos á vez é obrigatorio facelo coa distribución DRBL+Clonezilla, pois a distribución Clonezilla Live non o fai posible.

Para realizar esta práctica é necesario:

- Un USB no que estea instalado o DRBL+Clonezilla.
- Unha imaxe dun sistema operativo preparado para clonar en varios equipos e que se atope gardada no mesmo USB no que está instalado o Clonezilla. Tamén sería posible ter a imaxe en calquera outro repositorio (outro disco duro local ou, incluso, un recurso compartido), non cambiaría moito a práctica.
- Dúas máquinas novas (ou máis) que son as que se van restaurar coa imaxe gardada no USB.
- Todas as máquinas deben estar na mesma rede interna.

A continuación veranse os pasos necesarios para realizar a restauración de varios equipos por rede utilizando unha única imaxe. A imaxe que se vai restaurar é a dun sistema operativo que ten as seguintes particións:

## oot@debian:~# fdisk –l

Disco /dev/sda: 8589 MB, 8589934592 bytes 255 heads, 63 sectors/track, 1044 cylinders<br>Units = cilindros of 16065 \* 512 = 8225280 bytes Sector size (logical/physical): 512 bytes / 512 bytes I/O size (minimum/optimal): 512 bytes / 512 bytes Disk identifier: 0x0008ea7b

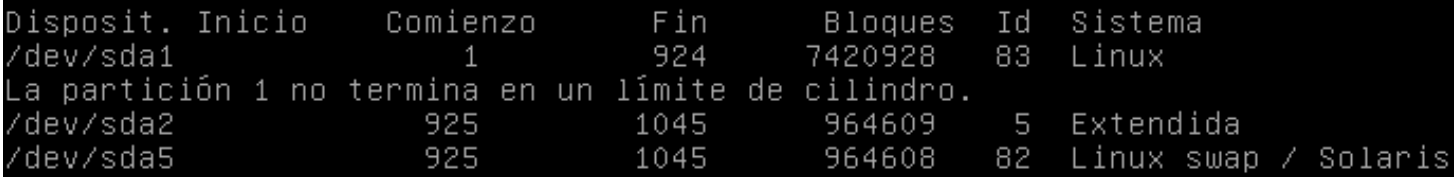

1.- Para facer a restauración da imaxe hai que arrancar o Clonezilla Server. Este será o programa que nos vai permitir enviar a imaxe a varios equipos á vez.

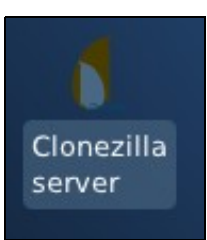

2.- Como é lóxico, é necesario que o equipo estea "en rede", polo que o primeiro que pide o asistente é que se configure a IP do equipo servidor. Neste caso vaise poñer unha IP estática:

◊ IP estática.

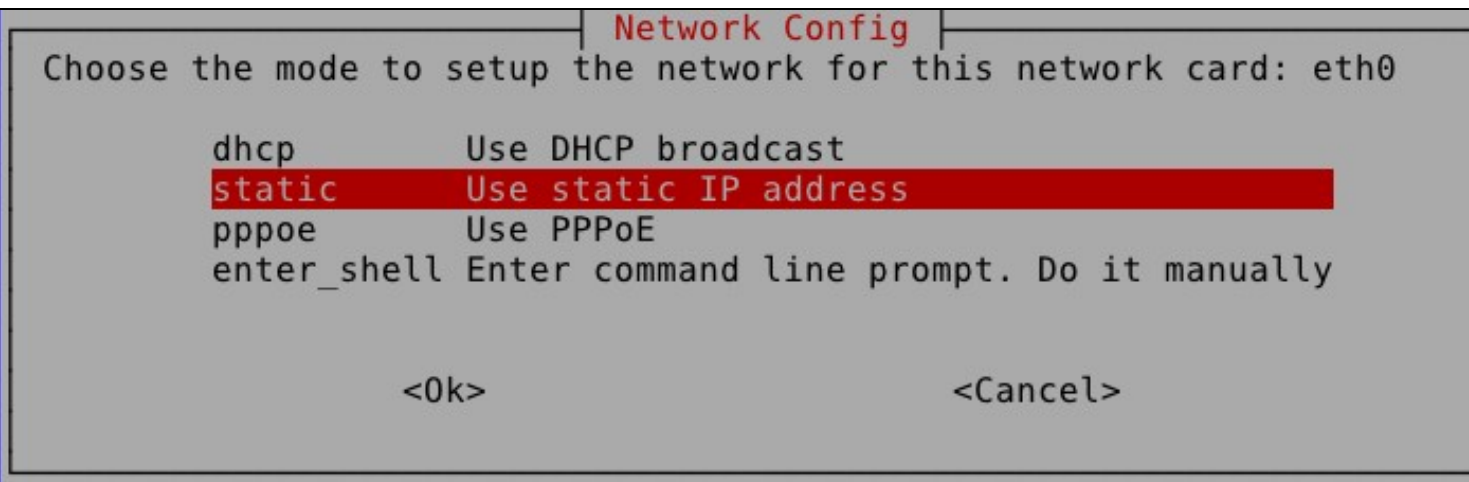

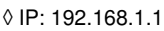

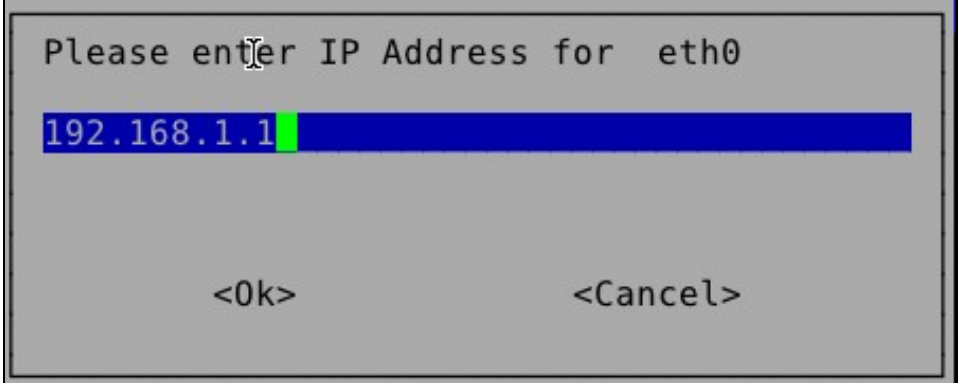

◊ MS: /24

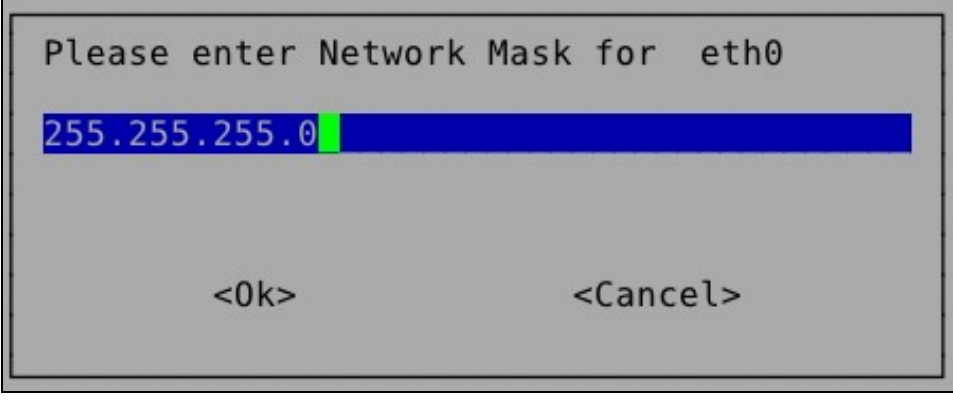

◊ Porta de enlace, aínda que non é necesaria: 192.168.1.254

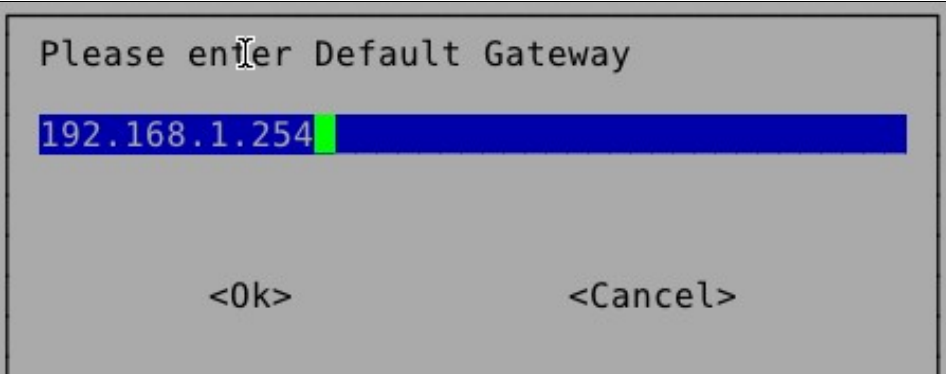

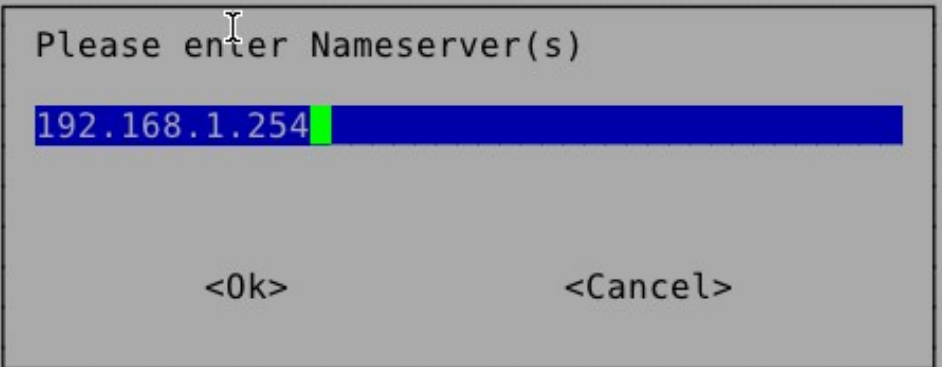

Agora o asistente avisa de que só temos no equipo unha única tarxeta de rede, polo que terá que poñerlle dúas IPs. A configurada por nós será a que utilizaría se desexásemos conectarnos a algún repositorio en rede para recoller a imaxe a clonar, e a IP que lle vai a configurar o programa automáticamente será a que empregue o servidor para traballar como servidor DHCP e conectarse aos equipos clientes. Na imaxe seleccionamos "Y" e así o sistema creará unha rede IP independente para os equipos que vai clonar.

Detecting the network status... The ethernet port(s) already configured: Try to up eth0... ifconfig eth0 192.168.1.1 netmask 255.255.255.0 up route add default gw 192.168.1.254 Setting Nameserver in /etc/resolv.conf to 192.168.1.254 Done. ///NOTE/// There is only one network card and one IP address on this set using alias IP address, we can provide DRBL service with only one netwo However, pay attention to those clients connected with eth0 (The first ) ard in this machine). Since DHCP service will be run on this server, it not to lease IP address to ANY client. It is better to lease IP addres PXE/Etherboot clients connected to eth0, not ANY client (they can be a MS Windows or any GNU/Linux client). However, if this limitation is set are using DRBL a Clonezilla server, the restored OS by Clonezilla won' to lease IP address from this DRBL server. Do you want to lease IP address to PXE/Etherboot client only? ///NOTE// say no, any machine connected with eth0 might lease IP address from this rver. THIS IS VERY ANNOYING if you have other machines you do not want oin DRBL environment! They might lease IP address from this DRBL server re, it's ONLY when you are SURE all the machines connected with eth0 ard DRBL/Clonezilla clients, you can say 'no' here.  $Y/n$ ]  $V$ 

3.- Agora temos que seleccionar de onde colleremos a imaxe que imos restaurar. Nesta práctica farémolo do propio USB que ten o Clonezilla. Por ese motivo, cando arrancamos o Clonezilla tiñamos que facer o volcado á RAM.

Agora, no asistente, seleccionamos **dispositivo local**:

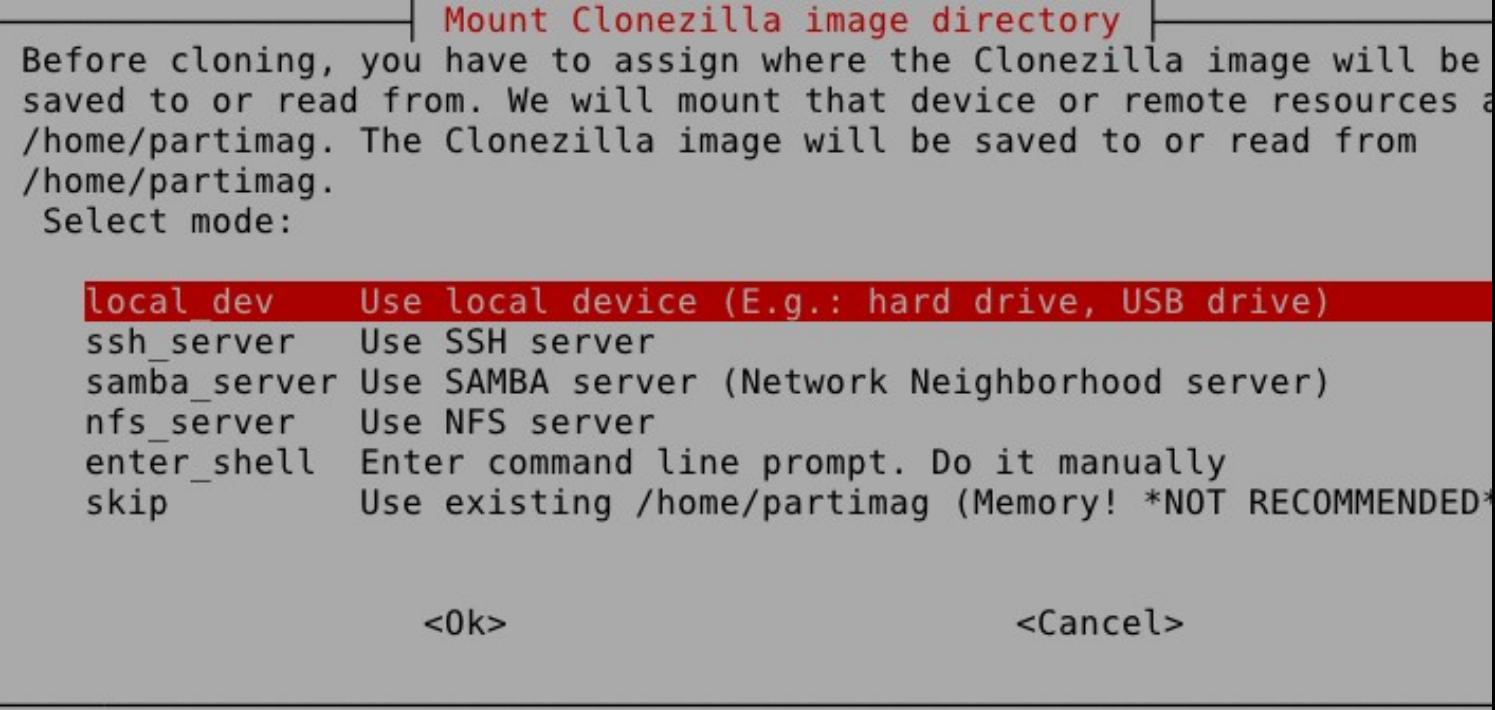

A continuación seleccionamos a partición existente no dispositivo **sdb**:

Clonezilla - Opensource Clone System (OCS) | Mode: Now we need to mount a device as /home/partimag (Clonezilla image(s) repository) so that we can read or save the image in /home/partimag. ///NOTE/// You should NOT mount the partition you want to backup as /home/partimag. The partition name is the device name in GNU/Linux. Th first partition in the first disk is "hdal" or "sdal", the 2nd partit: in the first disk is "hda2" or "sda2", the first partition in the seco disk is "hdbl" or "sdbl"... If the system you want to save is MS wind normally C: is hdal (for PATA) or sdal (for PATA, SATA or SCSI), and I could be hda2 (or sda2), hda5 (or sda5)...: 7599MB ext3(In VBOX HARDDISK) sda1 17.2GB vfat(In VBOX HARDDISK sdb1 <Cancel>  $<$  0 k  $>$ 

Clonezilla - Opensource Clone System (OCS) | Which directory is for the Clonezilla image (only the first level of directories are shown, and the Clonezilla image (i.e. directory) itsel will be excluded. If there is a space in the directory name, it will NOT be shown)?: Top directory in the local device isolinux Mar 7 live Mar 7 syslinux Mar 7 utils Mar 7 <Cancel>  $<$  0  $k$   $>$ 

> Se nos sae a seguinte imaxe, é que non se atopou ningún tipo de problema á hora de montar a partición no directorio **/home/partimag**:

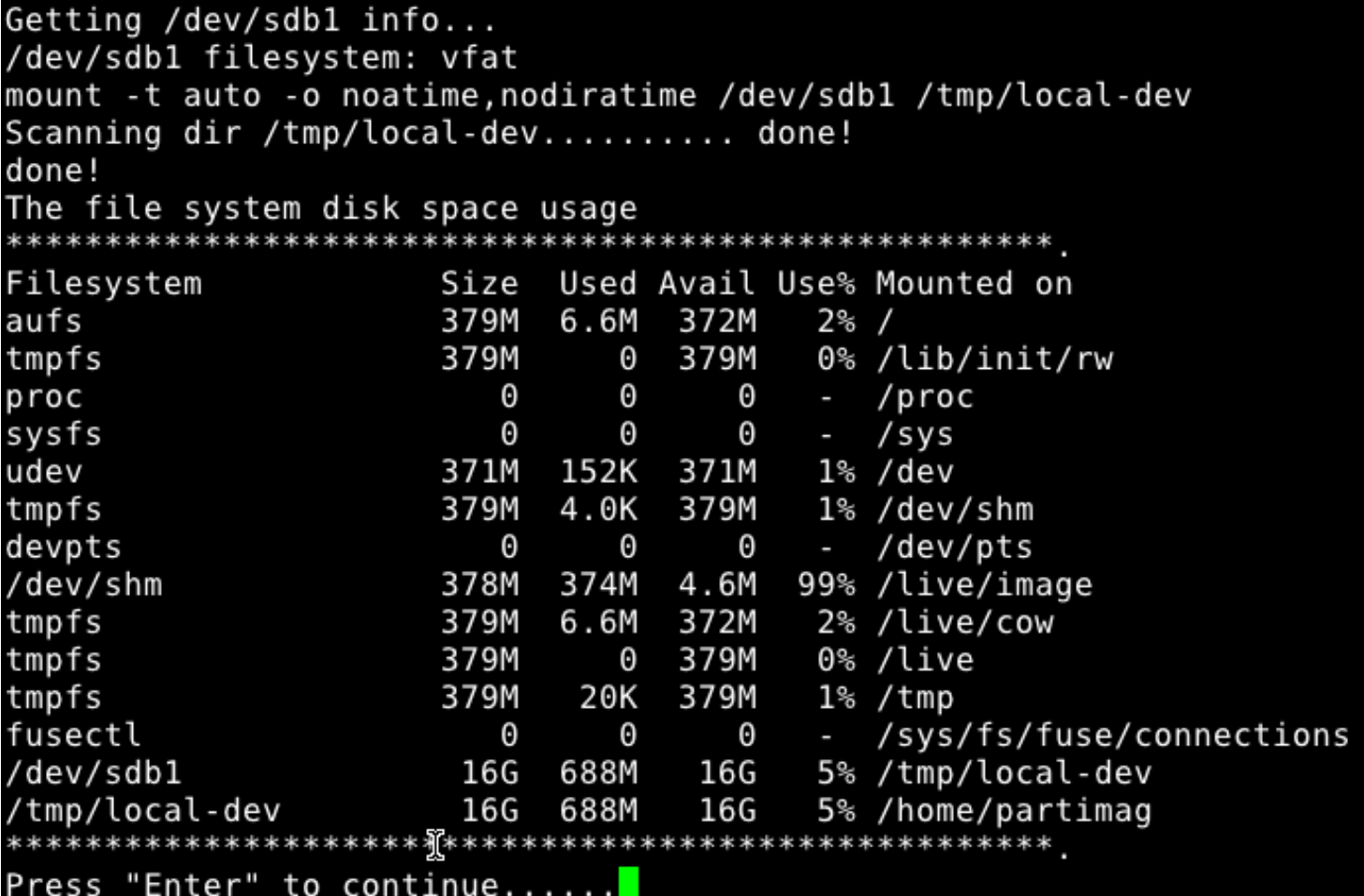

4.- Agora comezamos coa configuración de como se fará o envío da imaxe aos clientes. Recordade que a idea desta práctica é ver como se poden restaurar moitos equipos á vez. Na seguinte imaxe vese como o asistente nos pregunta a que clientes queremos enviarlle a imaxe. Podemos seleccionalos por IP, por MAC ou, simplemente, a todos os equipos que o pidan. Esta será a opción mais sinxela e a que vamos empregar nestes intres. Nas outras opcións hai que pasarlle ao servidor unha lista coas IPs ou as MACs dos equipos a clonar. Tamén ten unha opción de ir detectándoas el mesmo.

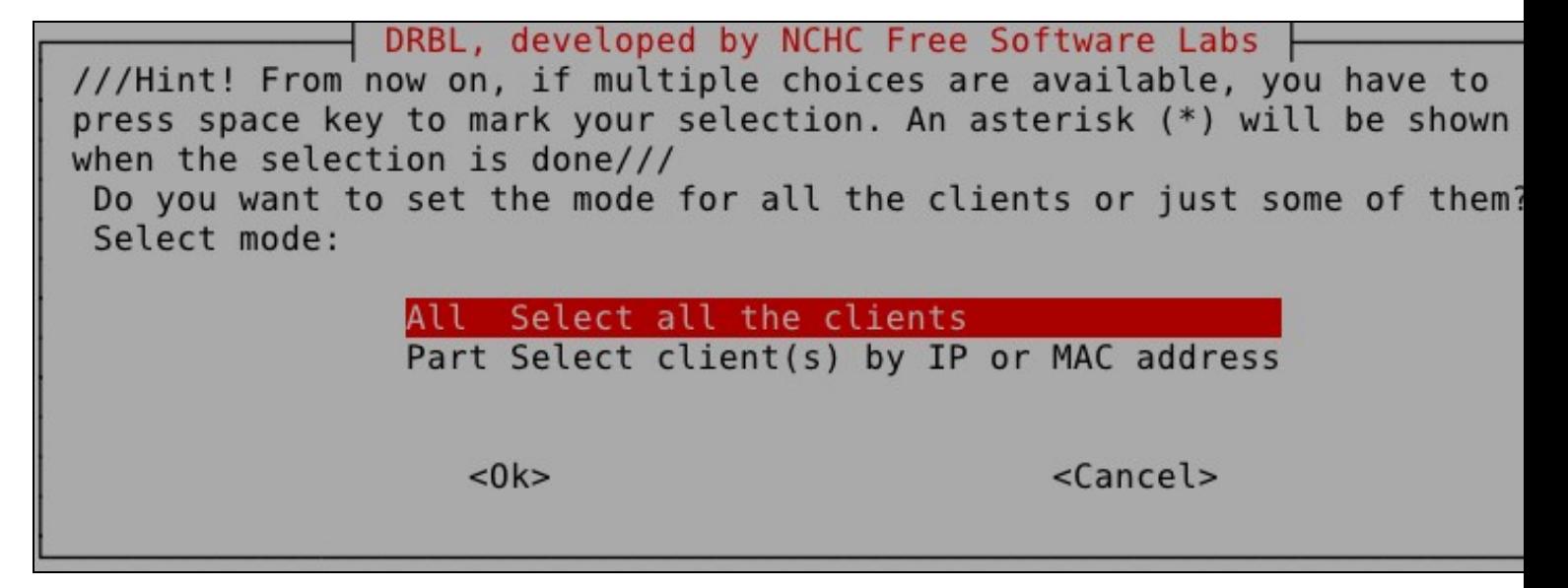

A seguinte imaxe xa a vimos noutras prácticas, coma sempre, escollemos a opción de "Experto".

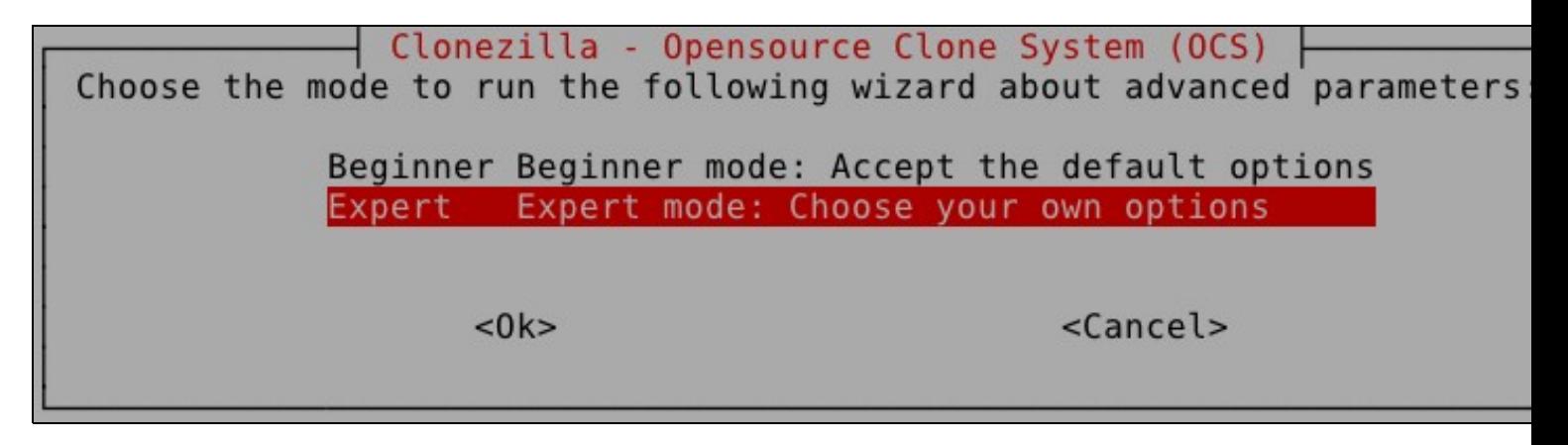

Aquí escolleremos o que nos interesa facer, que é restaurar un disco completo dos equipos clientes.

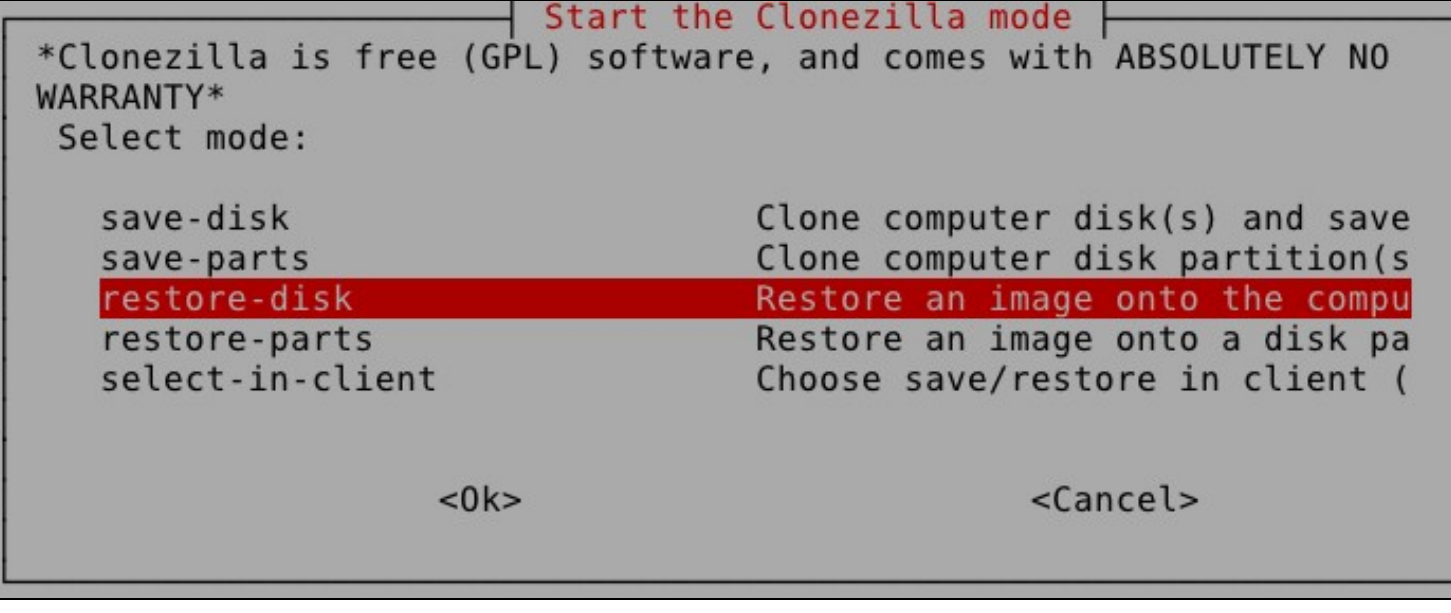

Os equipos clientes, neste caso, teñen o disco duro de distinto tamaño que o equipo do que sacamos a imaxe (nunca pode ser máis pequeno o disco destino), así que debemos escoller, se nos interesa, a opción de "intentar redimensionar o disco destino".

NCHC Free Software Labs, Taiwanxtra parameters | Mode: restore-disk Set advanced parameters (multiple choices available). If you have no idea, keep the default values and do NOT change anything. Just press Enter. (Press space key to mark your selection. An asterisk (\*) will b shown when the selection is done)

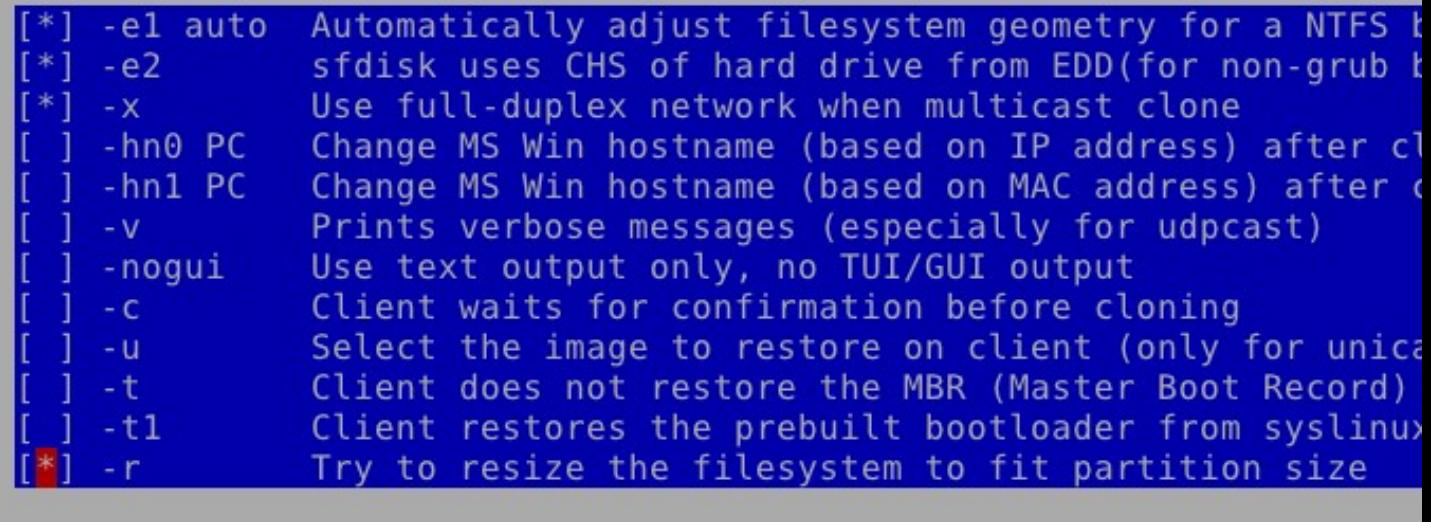

 $<$ O $k$ >

<Cancel>

Na seguinte opción ofrecida polo asistentes permite seleccionar entre varios xeitos distintos de facer esta redimensión... Se escollemos a primeira opción, non redimensionará, pois copiará a táboa de partición do disco orixe, polo que os tamaños das particións non cambiarán. Nós, neste caso, seleccionamos a opción **-k1**, que o que fai é redimensionar as particións proporcionalmente ao tamaño do disco de destino... pero, como vedes, hai outras opcións que poden ser más axeitadas dependendo do caso.

| Clonezilla advanced extra parameters | Mode: restore-disk | Set advanced parameters. If you have no idea, keep the default values do NOT change anything. Just press Enter. Choose the mode to create th partition table on the target disk: \*\*\*ATTENTION\*\*\*(1) TO CREATE A NEV PARTITION TABLE ON THE TARGET DISK. ALL THE DATA ON THE TARGET DEVICE WILL BE ERASED!!! (2) Clonezilla will not restore an image from a lard disk (partition) to a smaller disk (partition). However, it can restor an image from a small disk (partition) to a larger disk (partition). If you do NOT want Clonezilla to create a partition table, check -k:

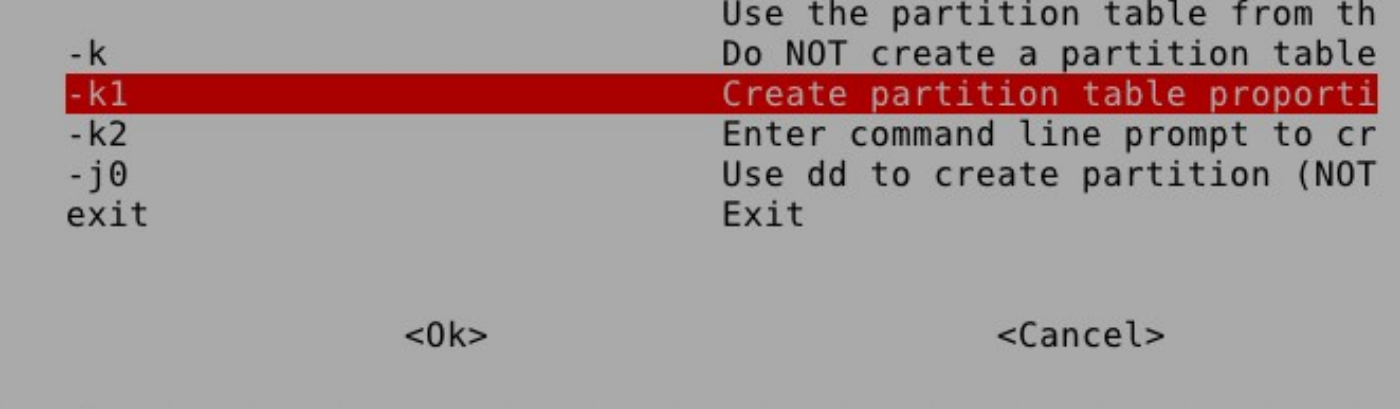

A seguinte opción permite facer que o equipo teña, ademáis do sistema clonado, un clonezilla para restauralo en calquera intre... Por defecto escolleremos que "non o queremos".

Clonezilla advanced extra parameters | Mode: restore-disk Do you want to ALWAYS provide Clonezilla service for client? NOTE! If you choose any -y\* option, the client won't boot local OS at it finishes clone OS into local harddrive! If you are not sure, do NOT choose any  $-y^*$  option!

![](_page_7_Picture_72.jpeg)

![](_page_7_Picture_73.jpeg)

 $<$ O $k$ >

<Cancel>

Agora seleccionamos o que queremos que faga o equipo restaurado unha vez que termine de clonarse.

![](_page_8_Picture_1.jpeg)

Das imaxes existentes no repositorio seleccionado, escollemos a que nos interese restaurar. Neste caso só temos unha imaxe nese directorio escollido.

![](_page_8_Picture_65.jpeg)

Agora indica o disco que queremos restaurar dos discos dos que se fixera a imaxe. Como vemos, a imaxe só se fixera dun único disco. Interesante saber que o disco restaurado "ten que ser o mesmo que o disco orixe", neste caso un **sda**. Se non é así, pódese cambiar o arquivo imaxe para poder empregalo á hora de restaurar outro disco distinto (imaxinádevos que fose un hda por exemplo).

Clonezilla - Opensource Clone System (OCS) | Mode: restore-disk Choose the target disk(s) to be overwritten (ALL DATA ON THE ENTIRE D) WILL BE LOST AND REPLACED!!) (Press space key to mark your selection. asterisk (\*) will be shown when the selection is done):

sda  $disk(sd)$  disk $(a)$ 

 $<$  0  $k$   $>$ 

<C@ncel>

Agora chega un apartado moi moi importante, que é o modo no que se fai o envío da imaxe pola rede a todos os clientes, como vedes, temos tres opcións:

- **Multicast:** É a opción por defecto e a que debes seleccionar se vas a restaurar a imaxe en ◊ dous ou máis equipos á vez.
- ◊ **Broadcast:** Esta opción é similar á Multicast, pero neste caso a imaxe envíase a toda a rede por "inundación", a diferencia da anterior que se envía só aos equipos que se recoñeceron como clientes. É moito mellor escoller a opción Multicast, por se hai outros equipos na rede traballando e que non lles interesa recibir ruído pola rede.
- ◊ **Unicast:** Esta sería a opción a escoller se queremos restaurar un único equipo.

![](_page_9_Picture_4.jpeg)

O seguinte que nos pide o asistente é que lle digamos cantos equipos imos a restaurar e canto tempo queremos que espere, por se algún de eses equipos non arranca ou non entra en rede. Escollemos "Clientes + Tempo a esperar":

![](_page_9_Picture_66.jpeg)

Nº de Clientes:

![](_page_9_Picture_67.jpeg)

| Maximum time to wait (Sec) (The count starts when the first client<br>connects). When not enough clients have connected (but at least one)<br>start the process anyways after [this assigned seconds] since first<br>client connects. (Better >= 15) | ⊣ Clonezilla - Opensource Clone System (OCS)   Mode: restore-disk |
|----------------------------------------------------------------------------------------------------|-------------------------------------------------------------------|
| 300<br>$<$ 0 $k$ $>$                                                                                                    | $<$ ( $lancel$ )                                                  |

Agora nos pregunta se estamos seguros de seguir... aínda estamos a tempo de parar esta restauración.

![](_page_10_Picture_10.jpeg)

5.- Unha vez feito isto, esperamos a que o servidor remate de prepararse e, unha vez está en espera, arrancamos os clientes.

Recordade que os clientes deben ter arranque por rede, arranque [PXE \(Preboot Execution](http://en.wikipedia.org/wiki/Preboot_Execution_Environment) [Environment\).](http://en.wikipedia.org/wiki/Preboot_Execution_Environment) Hoxe en día todas as placas base teñen esta opción, non hai problema. Coa máquina virtual tamén se pode emular este arranque. En VirtualBox hai que iniciar o equipo e pulsar inmediatamente F12. A continuación sae un menú no que pulsando a letra "l" o equipo arranca por rede.

O Clonezilla Server funciona como servidor de clientes lixeiros + DHCP, envíalle a cada un dos clientes un sistema operativo cunha IP determinada e coa ferramenta Clonezilla xa preparada para recibir a imaxe do repositorio configurado e restaurar a imaxe que recibe no disco duro seleccionado no asistente...

![](_page_11_Picture_3.jpeg)

![](_page_12_Figure_1.jpeg)

![](_page_13_Picture_43.jpeg)

Nas máquinas restauradas compróbase que a partición foi redimensionada. A imaxe restaurada foi feita dun disco duro de 8 GB e os equipos clientes teñen un disco de 40GB.

## oot@debian:~# fdisk –l

Disco /dev/sda: 42.9 GB, 42949672960 bytes 255 heads, 63 sectors/track, 5221 cylinders Units = cilindros of 16065 \* 512 = 0225280 bytes<br>Sector size (logical/physical): 512 bytes / 512 bytes I/O size (minimum/optimal): 512 bytes / 512 bytes Disk identifier: 0x0008ea7b

![](_page_13_Picture_44.jpeg)

Xa podemos reiniciar os equipos e disfrutar dos nosos Sistemas Clonados.

-- [Cristina París](https://manuais.iessanclemente.net/index.php?title=Usuario:CristinaParis&action=edit&redlink=1) -[-Manuel Vieites](https://manuais.iessanclemente.net/index.php/Usuario:Vieites)

8 mar 2012